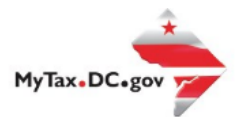

## **MyTax.DC.gov User Guide: How to File Cigarette Wholesaler Monthly & Quarterly Reports (FR-467 & FR-467E)**

Cigarette wholesalers can learn how to file the District of Columbia Cigarette Wholesaler Monthly & Quarterly reports at MyTax.DC.gov by following this step-by-step guide.

Filing a Cigarette Wholesaler Monthly Report (FR-467)

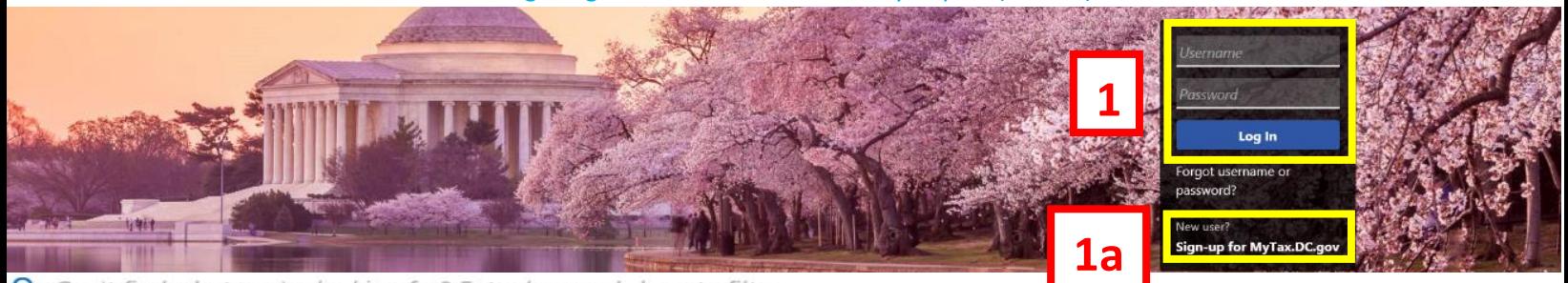

Q Can't find what you're looking for? Enter keywords here to filter.

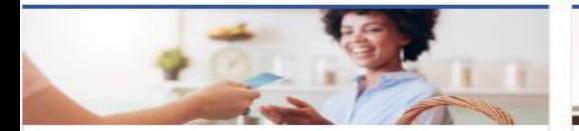

#### **Business**

I want to...

- > Register a New Business Form FR-500
- > Register a Special Event Form FR-500B
- > Request a Certificate of Clean Hands

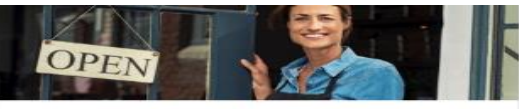

#### **Clean Hands**

I want to...

- > Request a Certificate of Clean Hands
- > Validate a Certificate of Clean Hands
- > Learn More About Certificate of Clean Hands

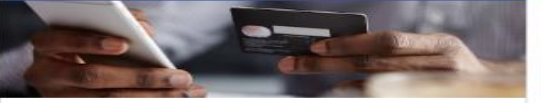

### **Quick Payments** I want to ...

> Pay with Credit/Debit Card

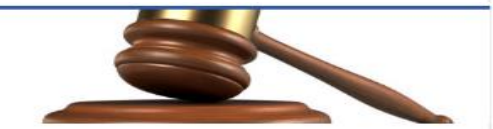

#### **Tax Law and Guidance**

I want to...

- > View Private Letter Rulings
- > View DC Tax Code
- > View Tax Guidance Issued by OTR
- > View Notices

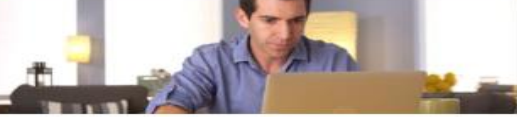

#### Individual

I want to...

- > Check the Status of My Refund
- Learn More About DC Freefile/Fillable Forms  $\rightarrow$
- Respond to Verification Letter  $\mathcal{P}$
- **View Tax Forms**  $\rightarrow$

#### **MAN Securities: EQUE D-10 Individual Contract of the Contract of the Contract of the Contract of the Contract of the Contract of the Contract of th**

#### Forms

I want to...

- > Submit an Extension
- $\overline{ }$ View/Retrieve Current Year Tax Forms
- View/Retrieve Prior Year Tax Forms  $\rightarrow$
- View MeF Information

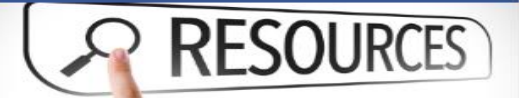

#### Resources

I want to ...

> Go to OTR Homepage

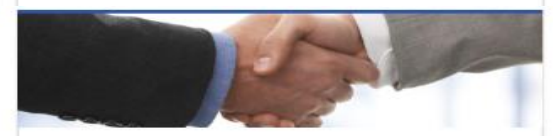

#### **Taxpayer Advocate**

I want to...

- > View Taxpayer Bill of Rights
- > Request Assistance
- > En Español

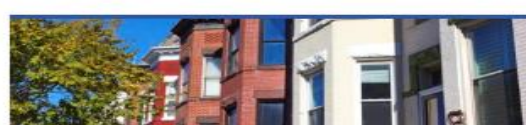

#### **Real Property**

I want to...

- > Make a Real Property Payment
- > Search Real Property by Address or SSL
- > View More Options

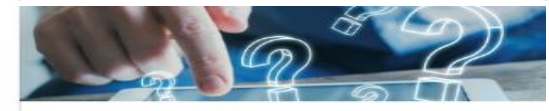

#### **Quick Links**

I want to...

- > Submit a Customer Service Survey
- > View FAQs
- > View Tutorials
- **Contact OTR** ×
- **Submit**

 $F$ orm

#### Submissions

I want to ...

Retrieve a Saved Submission or Previously Filed Return

Online

- Submit Requested Documentation
- Submit VDA

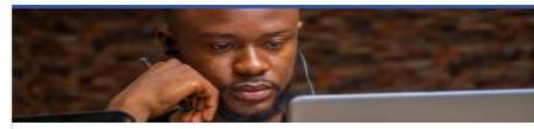

#### More...

I want to...

- > File Form FR-329 Consumer Use Tax Return
- > Request Government Exemption
- > Request Residential Parking Exemption
- Search for Certificate/License Exemptions

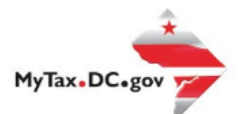

# **MyTax.DC.gov User Guide: How to File Cigarette Wholesaler Monthly & Quarterly Reports (FR-467 & FR-467E)**

## **Filing a Cigarette Wholesaler Monthly Report (FR-467)**

- 1. From the MyTax.DC.gov homepage, log in using your Username and Password.
	- a. If you do not have [a MyTax.DC.gov](mytax.dc.gov) account, click **Sign-up to use MyTax.DC.gov** to register for an account (clic[k here](here) to access the "How to Sign up for MyTax.DC.gov" user guide).

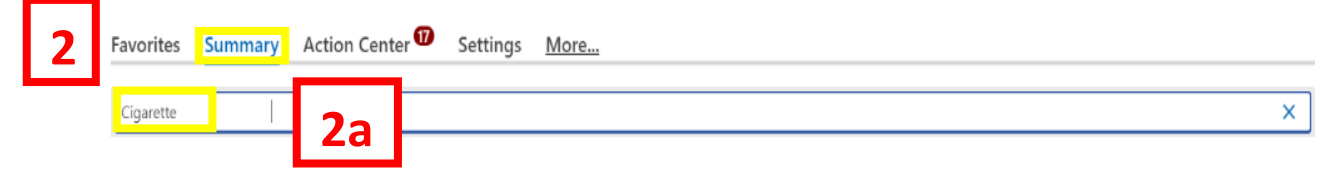

- 2. Click Summary.
	- a. Click into the **Filter Box**, type **Cigarette** and **Enter**.

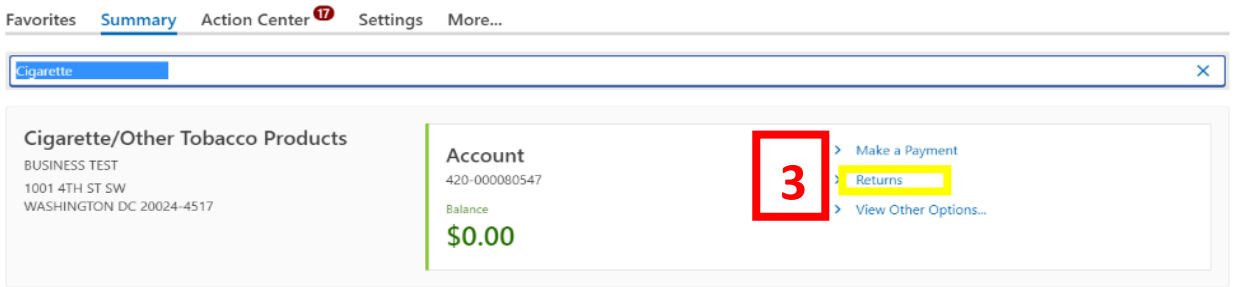

## 3. Click on **Returns**.

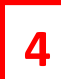

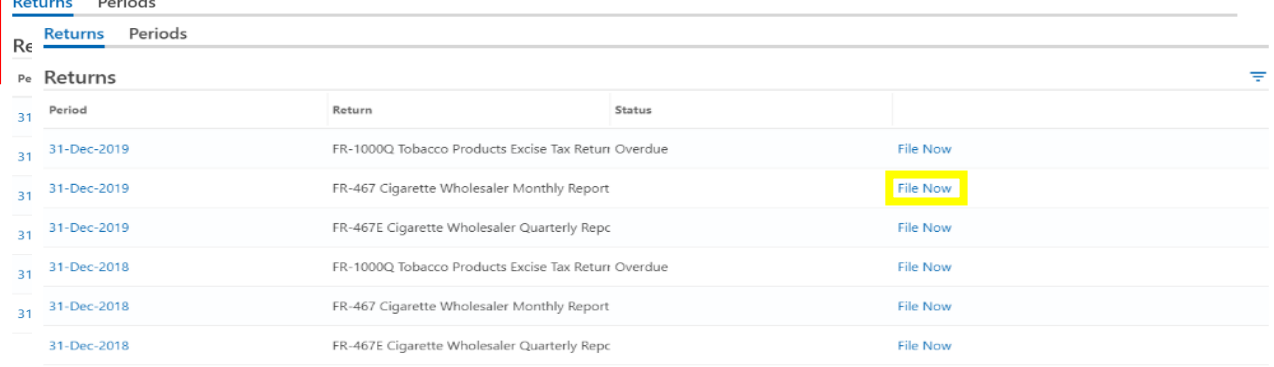

4. On the **Returns** page, click the **File Now** hyperlink to file the **FR-467 Cigarette Wholesaler Monthly Report.**

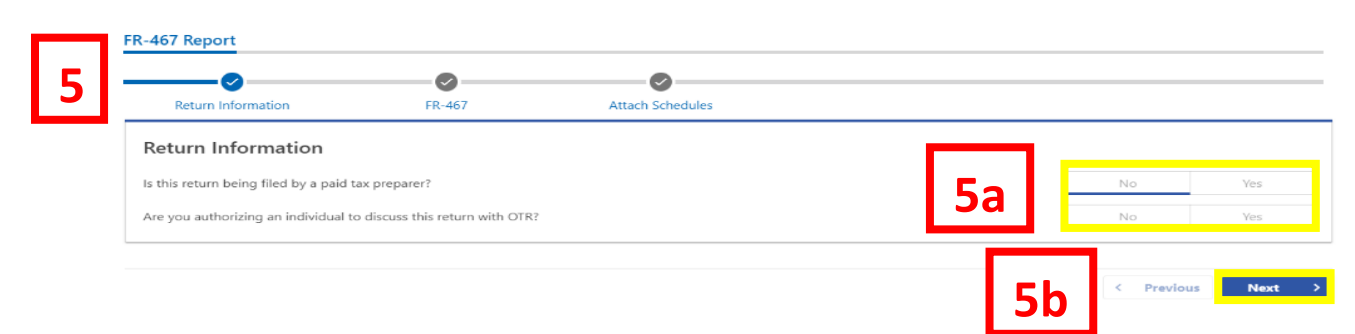

- 5. The **FR-467** will appear.
	- a. Answer the **Return Information** questions on the right side of the screen.
	- b. Click **Next**.

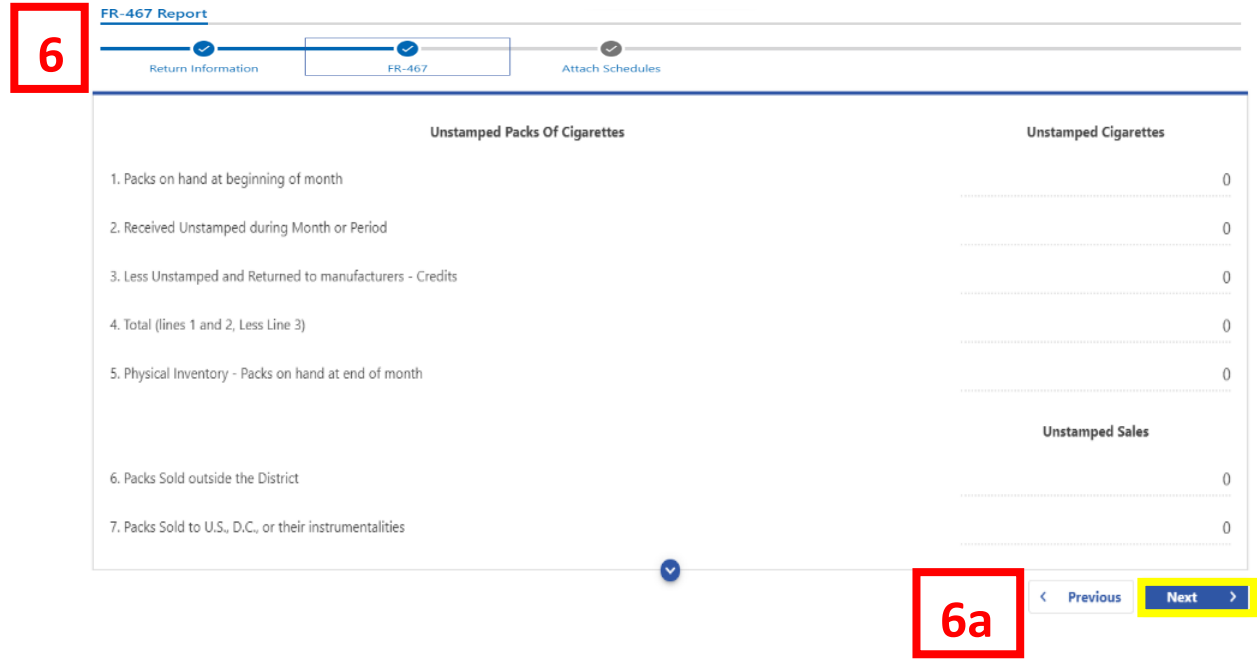

- 6. On the **FR-467** page, enter values in the editable spaces where applicable.
	- a. Click **Next**.

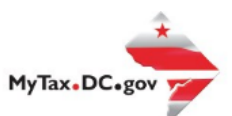

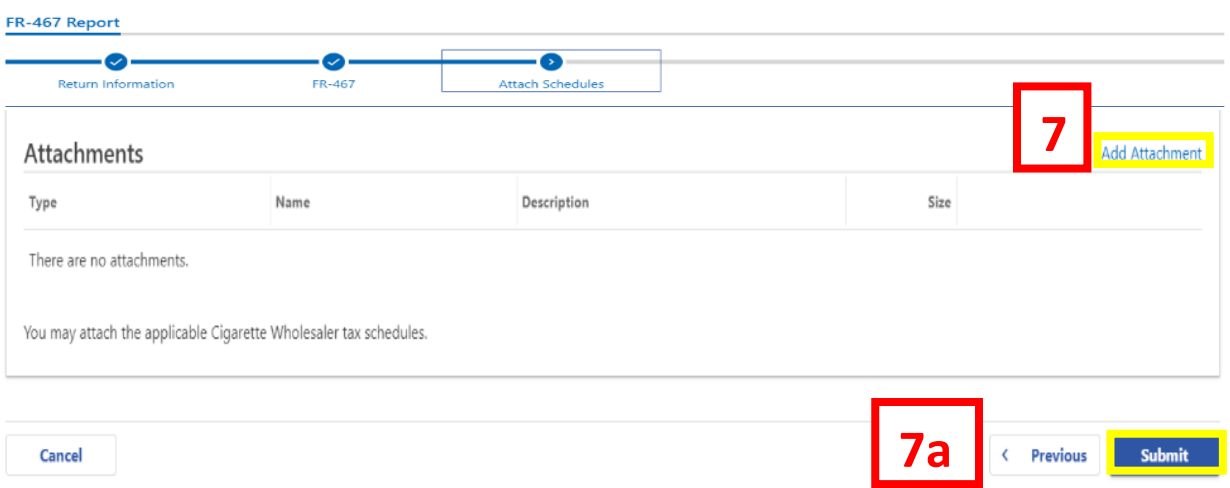

- 7. On the **Attach Schedules** page, attach all applicable Cigarette Wholesaler tax schedules by clicking the **Add Attachment** button to the right of the screen.
	- a. Click **Submit**.

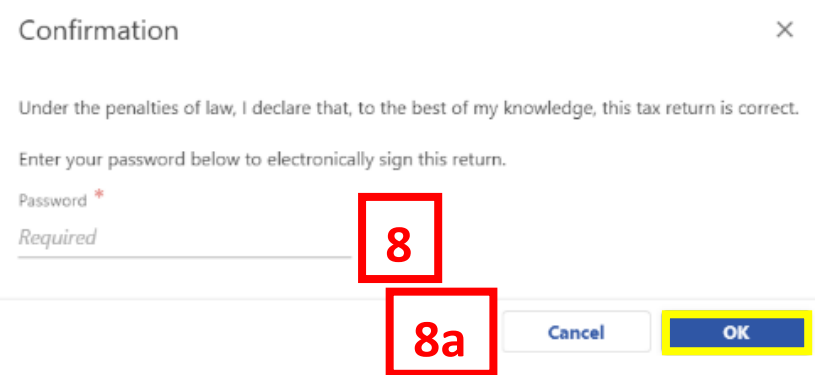

- 8. In the **Confirmation** pop-up window, enter your [MyTax.DC.gov](mytax.dc.gov) **Password**, which will act as your electronic signature.
	- a. Click **Ok**.

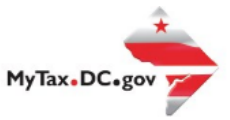

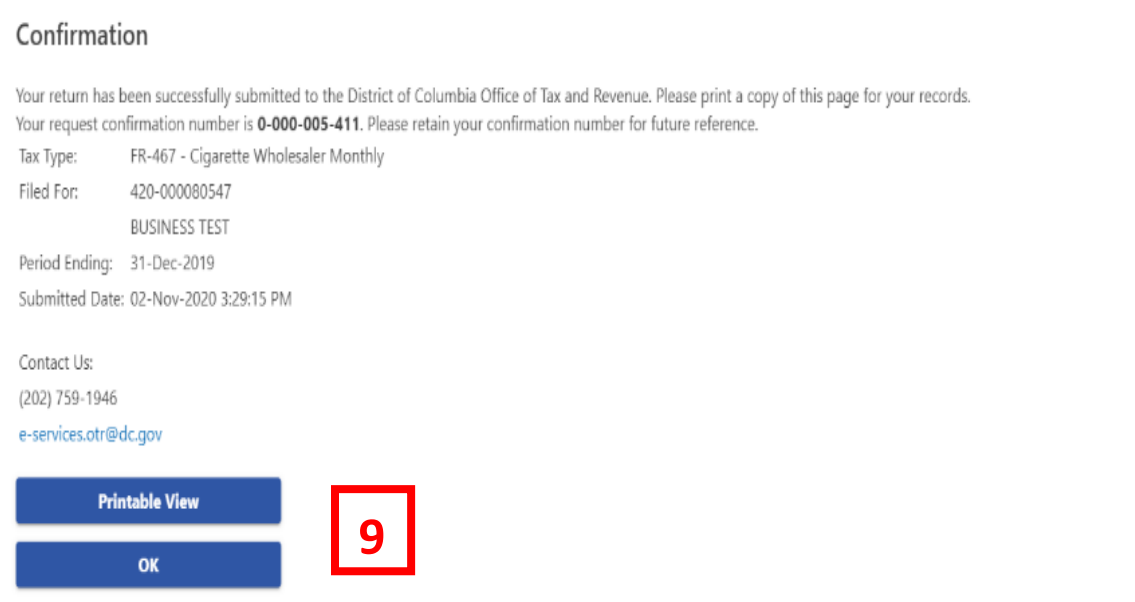

9. A **Confirmation** page displays. To obtain a printed copy of this page, click **Printable View**. Otherwise, click **OK**.

## Filing a Cigarette Wholesaler Quarterly Report (FR-467E)

- 1. From th[e MyTax.DC.gov](mytax.dc.gov) homepage, log in using your **Username** and **Password**.
	- a. If you do not have a [MyTax.DC.gov](mytax.dc.gov) account, click **Sign-up to use MyTax.DC.gov** to register for an account (click<here> to access the "How to Sign up for MyTax.DC.gov" user guide).

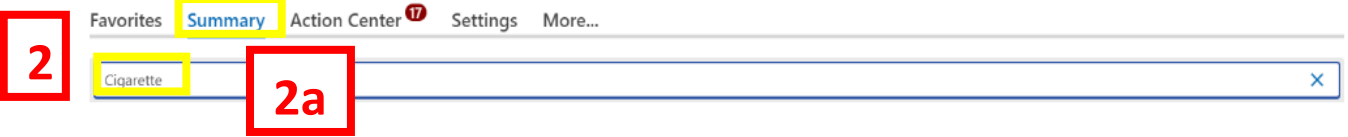

## 2. Click **Summary**.

a. Click into the **Filter Box**, type **Cigarette** and **Enter**.

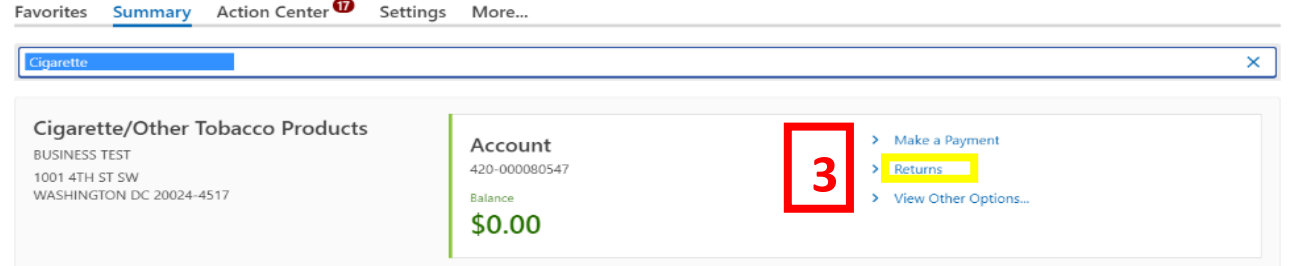

## 3. Click on **Returns**.

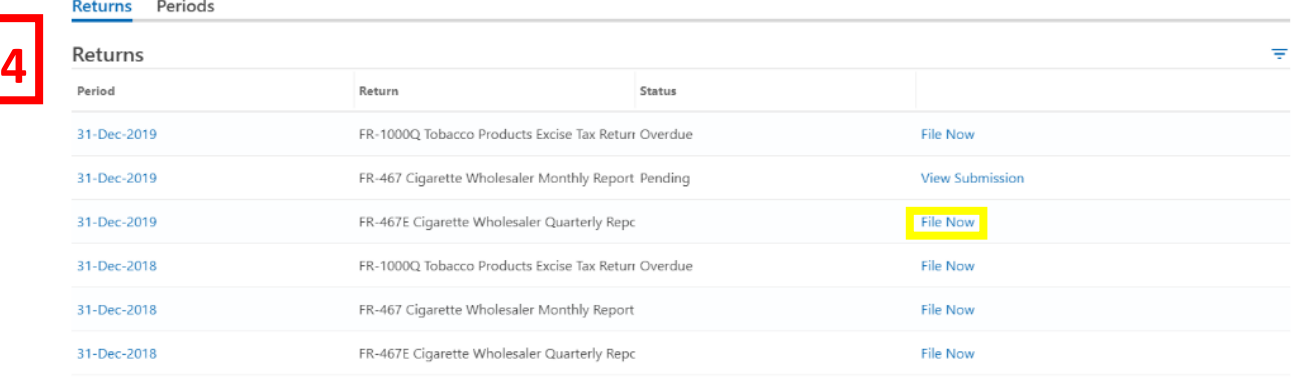

4. On the **Returns** page click the **File Now** hyperlink for the **FR-467E Cigarette Wholesaler Quarterly Report**.

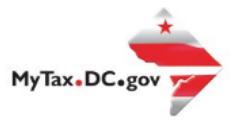

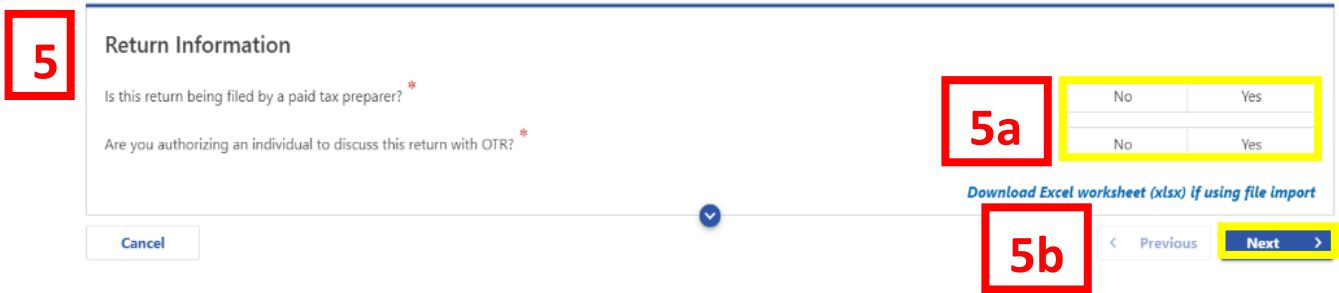

## 5. The **FR-467E** will appear.

- a. Answer the **Return Information** questions on the right side of the screen.
- b. Click **Next**.

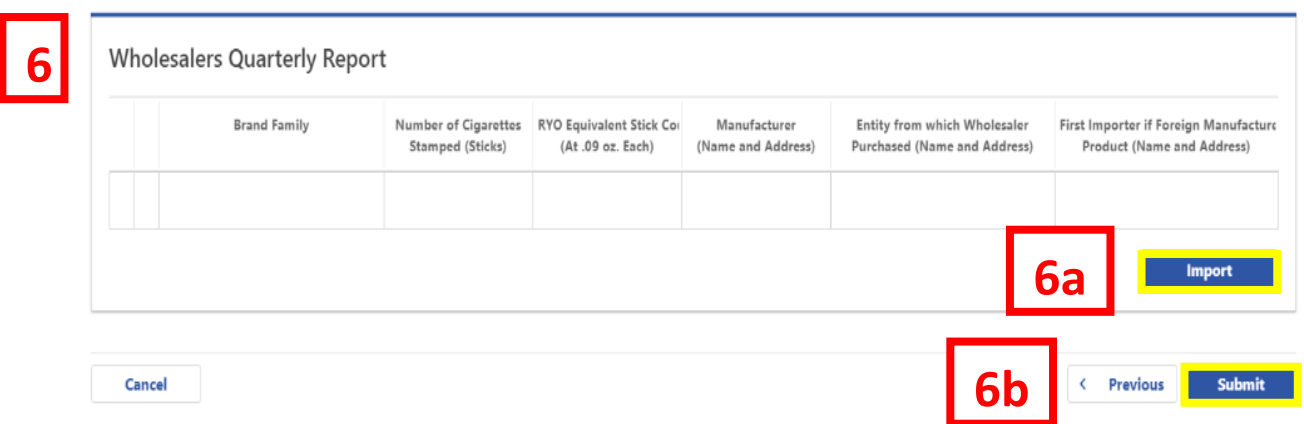

6. On the **WHOLESALERS QUARTERLY REPORT**, under the columns, fill out boxes where applicable.

 a. Use the **Import** button to upload all applicable documentation. b. Click **Submit**.

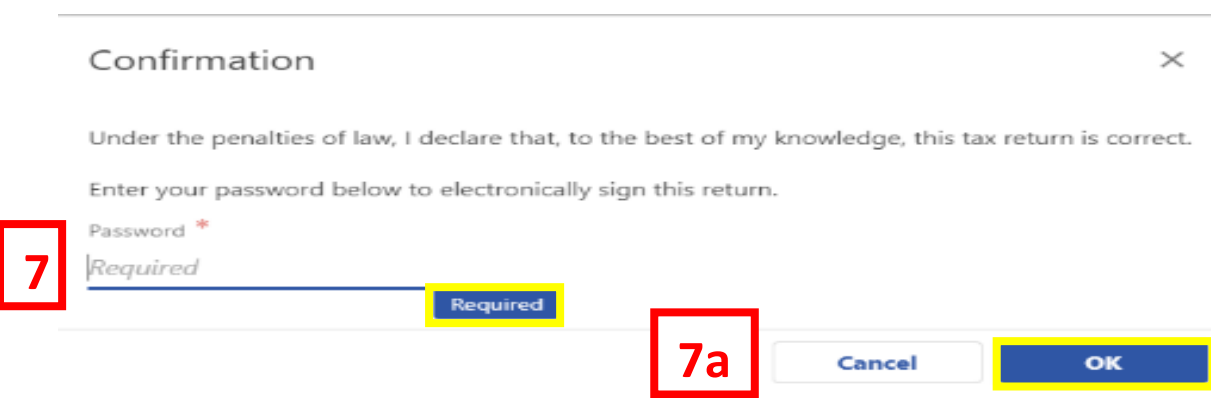

7. In the **Confirmation** pop-up window, enter your [MyTax.DC.gov](mytax.dc.gov) **Password**, which will act as your electronic signature.

a. Click **Ok**.

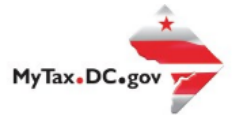

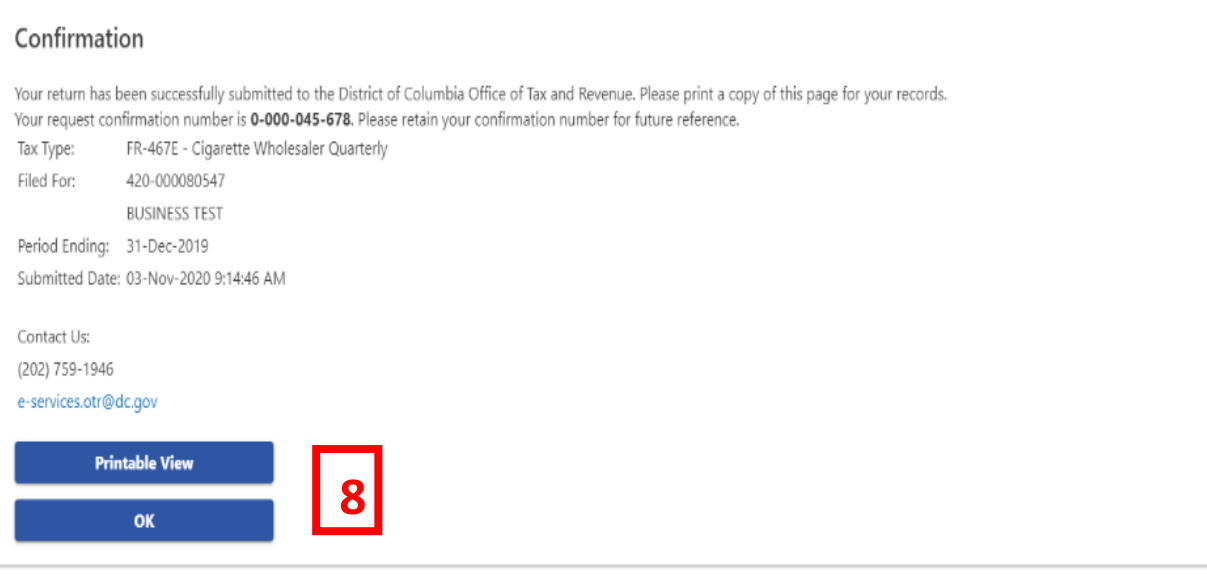

8. A **Confirmation** page displays. To obtain a printed copy of this page, click **Printable View**. Otherwise, click **OK**.